# Quick Setup Guide Start Here

Before you can use the machine, please read this Quick Setup Guide for the correct setup and installation.

| <b>WARNING</b>   | WARNING indicates a potentially hazardous situation which, if not avoided, could result in de or serious injuries.          |  |
|------------------|----------------------------------------------------------------------------------------------------|--|
| <b>A</b> CAUTION | <u>CAUTION</u> indicates a potentially hazardous situation which, if not avoided, may result in minor or moderate injuries. |  |

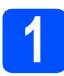

## Unpack the machine and check the components

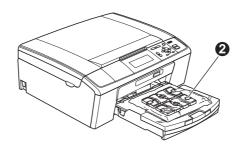

### **WARNING**

Plastic bags are used in the packaging of your machine. To avoid danger of suffocation, please keep these bags away from babies and children.

- Most of the illustrations in this Quick Setup Guide show the DCP-J515W.
- Remove the protective tape and film covering the machine, and also from the LCD.
- Remove the green protective part 
  by lifting the front of the machine and then pulling down on the packing part.
- C Remove the plastic bag ② containing the ink cartridges from on top of the paper tray.

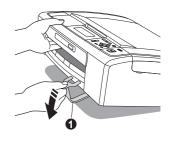

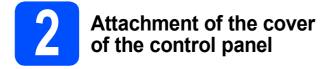

Attach the cover of the control panel to the machine.

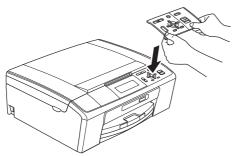

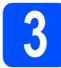

# Load plain A4 paper

- Pull the paper tray completely out of the machine.
- Lift the output paper tray cover.
- C With both hands, gently press and slide the paper side guides and then the paper length guide ② to fit the paper size.

Make sure that the triangular marks ③ on the paper side guides ① and paper length guide ② line up with the mark for the paper size you are using.

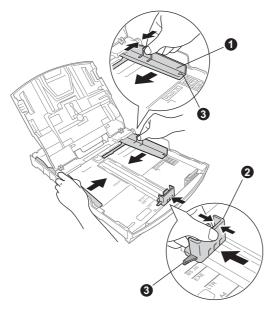

- **C** Fan the stack of paper well to avoid paper jams and misfeeds.
- Check that the paper is flat in the tray.

#### **IMPORTANT**

DO NOT push the paper in too far.

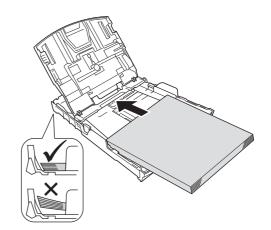

- Gently adjust the paper side guides to the paper with both hands.
- Close the output paper tray cover.

Slowly push the paper tray completely into the machine.

While holding the paper tray in place, pull out the paper support until it clicks, and then unfold the paper support flap.

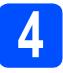

# Connect the power cord

#### **IMPORTANT**

DO NOT connect the USB cable yet (if you are using a USB cable).

Connect the power cord.

### 🛕 WARNING

The machine must be fitted with an earthed plug.

### 🖉 Note

The Warning LED on the control panel will stay on until you have installed the ink cartridges.

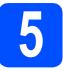

# Choose your language

- Press ▲ or ▼ to choose your language and press
   OK.
- Press ▲ or ▼ to choose Yes or No and press OK.

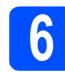

## Install the ink cartridges

### 

If ink gets in your eyes, wash them out with water at once, and if irritation occurs consult a doctor.

- A Make sure that the power is turned on.
- Open the ink cartridge cover.

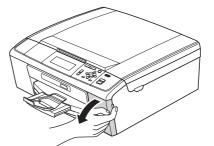

- C Remove the green protective part.
- C Unpack the ink cartridge.

### 🖉 Note

e

Make sure you install the Inbox Ink Cartridges included with your machine first.

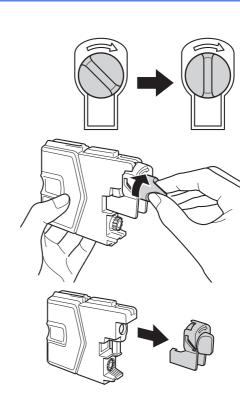

- Take care to match the colour of the lever with the cartridge colour.
- **9** Install each ink cartridge in the direction of the arrow on the label.
- Gently push the ink cartridge until it clicks. After all the ink cartridges are installed close the ink cartridge cover.

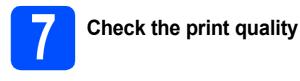

- When the preparation process has finished, the LCD shows Set Paper and Press Start. Press Colour Start.
- Check the quality of the four colour blocks on the sheet. (black/yellow/cyan/magenta)
- If all lines are clear and visible, press + (Yes) to finish the quality check and go to step 8.
   If you can see missing short lines, press
   (No) and follow the steps on the LCD.

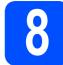

## Set the date and time

- Press Menu.
- Press ▲ or V to choose Initial Setup. Press OK.
- C Press ▲ or ▼ to choose Date&Time. Press OK.
- C To enter the last two digits of the year, press ▲,
   ▼, ◄ or ► to select a number and press OK. To set the year, press ▲, ▼, ◄ or ► to select 
   OK and press OK.
- Repeat for month/day/time in 24-hour format.
- Press Stop/Exit.

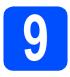

## Choose your connection type

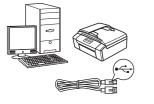

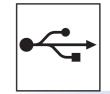

# For USB interface cable

Windows<sup>®</sup>, go to page 6 Macintosh, go to page 8

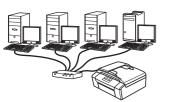

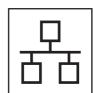

# For Wired Network (DCP-J715W only)

Windows<sup>®</sup>, go to page 10 Macintosh, go to page 12

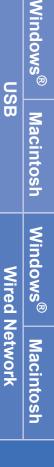

## 🖉 Note

For Windows Server<sup>®</sup> 2003/2003 x64 Edition/2003 R2/2003 R2 x64 Edition/2008/2008 R2, see the Network User's Guide on the documentation CD-ROM.

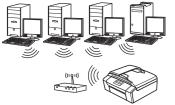

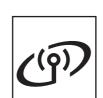

# **For Wireless Network**

Windows<sup>®</sup> and Macintosh, go to page 14

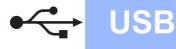

## For USB interface users (Windows<sup>®</sup> 2000 Professional/XP/XP Professional x64 Edition/ Windows Vista<sup>®</sup>/Windows<sup>®</sup> 7)

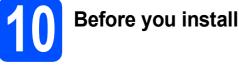

Make sure that your computer is ON and you are logged on with Administrator rights.

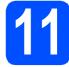

# Install MFL-Pro Suite

- Put the supplied installation CD-ROM into your CD-ROM drive. Follow the on-screen instructions.
- The CD-ROM Top Menu will appear. Click **Install MFL-Pro Suite** and click **Yes** if you accept the license agreements. Follow the on-screen instructions.
- C Choose Local Connection, and then click Next. The installation continues.
- When this screen appears, go to the next step.

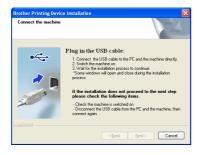

<mark>12</mark> °

а

Connect the USB cable

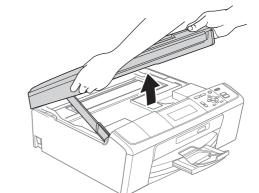

## b

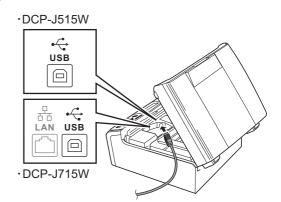

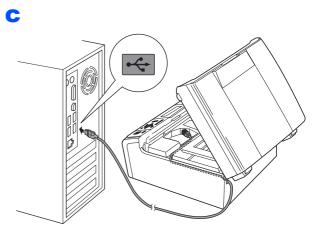

#### **IMPORTANT**

Make sure that the cable does not restrict the cover from closing, or an error may occur.

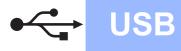

# Windows<sup>®</sup>

d

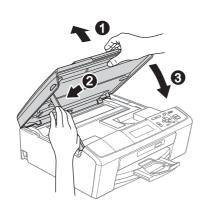

C The installation will continue automatically. The installation screens appear one after another.

#### **IMPORTANT**

DO NOT cancel any of the screens during the installation. It may take a few seconds for all screens to appear.

- When the User's Guides screen is displayed, click View Manuals on the Web if you want to download the manuals and follow the on-screen instructions. You can also view the manuals on the documentation CD-ROM.
- **9** When the **On-Line Registration** screen is displayed, make your selection and follow the on-screen instructions.
- If you do not want to set your machine as the Default printer, uncheck **Set as Default Printer**.

**3** Finish and restart

- Click Finish to restart your computer. After restarting the computer, you must be logged on with Administrator rights.
- In the Check for Firmware Updates screen, choose the firmware update setting you want and click OK.

### 🖉 Note

Internet access is required for the firmware update.

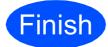

The installation is now complete.

#### Now go to

Proceed to Install Optional Applications on page 22.

### 🖉 Note

XML Paper Specification Printer Driver The XML Paper Specification Printer Driver is the most suitable driver when printing from applications that use the XML Paper Specification documents. Please download the latest driver by accessing the Brother Solutions Center at http://solutions.brother.com/ USB

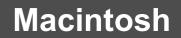

## For USB interface users (Mac OS X 10.4.11, 10.5.x, 10.6.x)

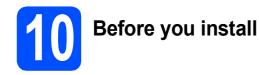

**USB** 

Make sure your machine is connected to the power and your Macintosh is ON. You must be logged on with Administrator rights.

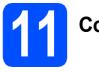

# Connect the USB cable

#### **IMPORTANT**

- DO NOT connect the machine to a USB port on a keyboard or a non-powered USB hub.
- Connect the machine directly to your Macintosh.

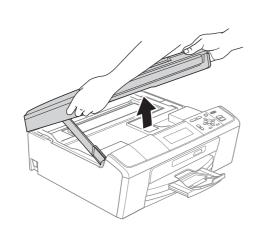

#### b

a

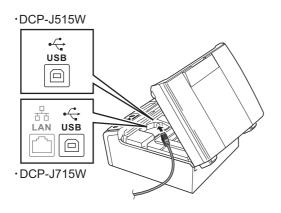

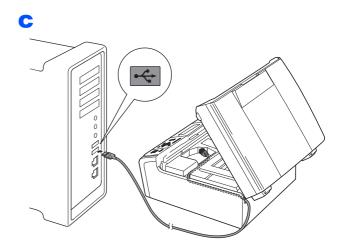

#### **IMPORTANT**

Make sure that the cable does not restrict the cover from closing, or an error may occur.

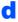

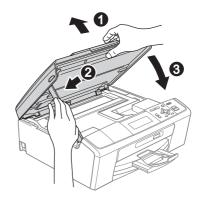

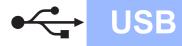

# Macintosh

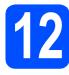

# Install MFL-Pro Suite

- Put the supplied installation CD-ROM into your CD-ROM drive.
- Double-click the Start Here OSX icon to install.
- C Choose Local Connection, and then click Next. Follow the on-screen instructions.
- C Please wait, it will take a few seconds for the software to install. After the installation, the Brother software will search for the Brother device.
- Choose the machine from the list, and then click **OK**.
- f When this screen appears, click **Next**.

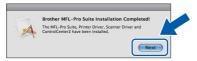

**9** When the **Brother Support** screen appears, click **Close**.

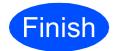

The installation is now complete.

Windows<sup>®</sup> Macintosh USB

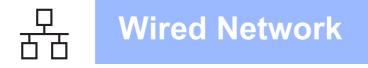

## For wired network interface users (DCP-J715W only) (Windows<sup>®</sup> 2000 Professional/XP/XP Professional x64 Edition/ Windows Vista<sup>®</sup>/Windows<sup>®</sup> 7)

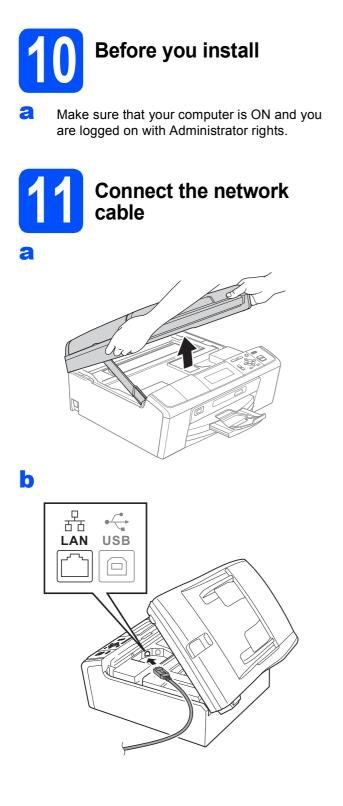

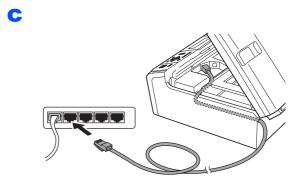

#### **IMPORTANT**

d

Make sure that the cable does not restrict the cover from closing, or an error may occur.

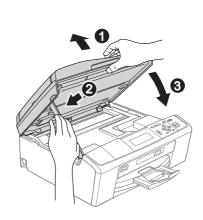

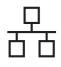

# **Wired Network**

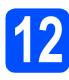

# Install MFL-Pro Suite

- Put the supplied installation CD-ROM into your CD-ROM drive. Follow the on-screen instructions.
- The CD-ROM Top Menu will appear. Click Install MFL-Pro Suite and click Yes if you accept the license agreements. Follow the on-screen instructions.
- C Choose Wired Network Connection, and then click Next.
- When Firewall/AntiVirus detected screen appears, choose Change the Firewall port settings to enable network connection and continue with the installation. (Recommended) and click Next. (Not for

Windows<sup>®</sup> 2000 users)

If you are using a firewall other than Windows<sup>®</sup> Firewall see the instructions provided with your firewall software for information on how to add the following network ports.

- For network scanning, add UDP port 54925.
- If you still have trouble with your network connection, add UDP port 137.

### 🖉 Note

- If there is more than one machine connected to the network, choose your machine from the list, and then click **Next**.
- If your machine is not found over the network, confirm your settings by following the on-screen instructions.
- C The installation of the Brother drivers will automatically start. The installation screens appear one after another.
- When the **User's Guides** screen is displayed, click **View Manuals on the Web** if you want to download the manuals and follow the on-screen instructions. You can also view the manuals on the documentation CD-ROM.
- **9** When the **On-Line Registration** screen is displayed, make your selection and follow the on-screen instructions.
- If you do not want to set your machine as the Default printer, uncheck Set as Default Printer.

13

# Finish and restart

- Click Finish to restart your computer. After restarting the computer, you must be logged on with Administrator rights.
- In the Check for Firmware Updates screen, choose the firmware update setting you want and click OK.

### 🖉 Note

Internet access is required for the firmware update.

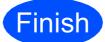

The installation is now complete.

#### Now go to

Proceed to Install Optional Applications on page 22.

#### 🖉 Note

- If you specify an IP Address for the machine, you must set the Boot Method to Static by using the control panel. For more information, see the Network User's Guide on the documentation CD-ROM.
- XML Paper Specification Printer Driver The XML Paper Specification Printer Driver is the most suitable driver when printing from applications that use the XML Paper Specification documents. Please download the latest driver by accessing the Brother Solutions Center at <u>http://solutions.brother.com/</u>

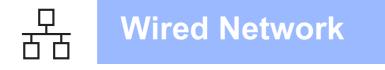

# For wired network interface users (DCP-J715W only) (Mac OS X 10.4.11, 10.5.x, 10.6.x)

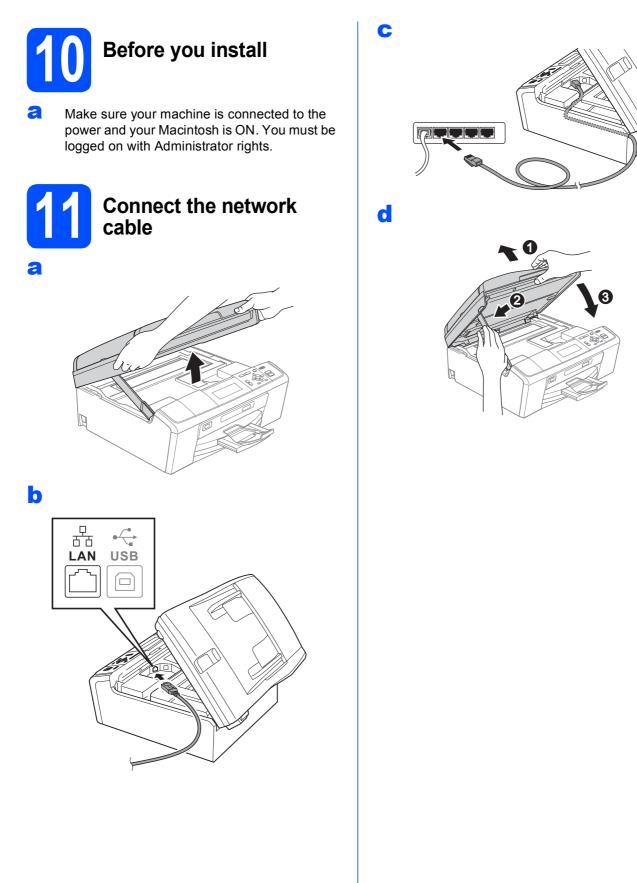

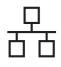

# **Wired Network**

# Macintosh

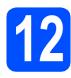

# Install MFL-Pro Suite

- Put the supplied installation CD-ROM into your CD-ROM drive.
- Double-click the **Start Here OSX** icon to install.
- C Choose Wired Network Connection, and then click Next. Follow the on-screen instructions.
- C Please wait, it will take a few seconds for the software to install. After the installation, the Brother software will search for the Brother device.
- C If the machine is configured for your network, choose the machine from the list, and then click **OK**.
- When this screen appears, click **Next**.

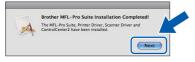

**9** When the **Brother Support** screen appears, click **Close**.

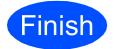

The installation is now complete.

## 🖉 Note

If you specify an IP Address for the machine, you must set the Boot Method to Static by using the control panel. For more information, see the Network User's Guide on the documentation CD-ROM.

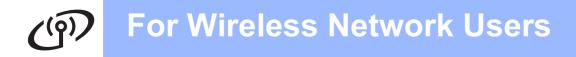

## For wireless network interface users

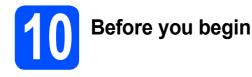

Although the Brother DCP-J715W can be used in both a wired and wireless network, only one of the connection methods can be used at a time.

#### **IMPORTANT**

If you have previously configured the wireless settings of the machine you must reset the network (LAN) settings before you can configure the wireless settings again. On your machine, press Menu. Press ▲ or ▼ to choose Network and press OK.

Press ▲ or V to choose Network Reset, and then press OK.

Press + twice to choose Yes.

### 🖉 Note

To set up your machine in Ad-hoc mode (connected to a wireless capable computer without an access point/router) you can find instructions in the Network User's Guide on the documentation CD-ROM.

Also you can download the Network User's Guide by following the instructions below.

1 Turn on your computer. Insert the installation CD-ROM into your CD-ROM drive. For Windows  $^{\rm ®}$ :

- 2 Choose your model and the language. The CD-ROM top menu will appear.
- 3 Click **Documentation**, and follow the on-screen instructions.
- For Macintosh:
- 2 Double-click **Documentation**, and follow the on-screen instructions.

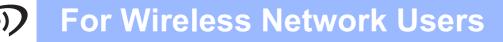

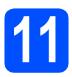

# Confirm your network environment (Infrastructure Mode)

The following instructions will offer two methods for installing your Brother machine in a wireless network environment.

If your wireless access point/router does not support Wi-Fi Protected Setup (WPS) or AOSS™, write down the wireless network settings of your wireless access point/router in the area below.

#### **IMPORTANT**

Please do not contact Brother Customer Service for assistance without the wireless security information. We cannot assist you in locating your network security settings.

| Item                                                                                     | Record the current wireless network settings |  |
|------------------------------------------------------------------------------------------|----------------------------------------------|--|
| Network Name: (SSID/ESSID)                                                               |                                              |  |
| Password (Network Key)                                                                   |                                              |  |
| * The Password may also be described as the Network Key, Security Key or Encryption Key. |                                              |  |

### 🖉 Note

If you do not know this information (Network Name (SSID/ESSID) and Password (Network Key)), you cannot continue the wireless setup.

#### How can I find this information (Network Name (SSID/ESSID) and Password (Network Key))

- 1) You should see the documentation provided with your wireless access point/router.
- 2) The initial network name could be the manufacturer's name or the model name.
- 3) If you do not know the security information, please consult the router manufacturer, your system administrator, or internet provider.

#### Now go to

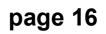

If your wireless access point/router supports automatic wireless (one-push) setup (Wi-Fi Protected Setup or AOSS™), you can find instructions in the Network User's Guide on the documentation CD-ROM. To set up your machine in any other wireless environment (Ad-hoc mode) you can find instructions in the Network User's Guide on the documentation CD-ROM.

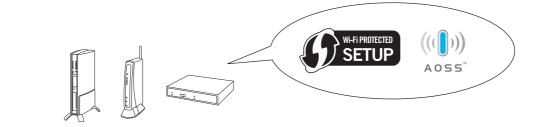

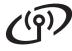

## Connecting the Brother machine to the wireless network

### Configure the wireless settings (typical Wireless Setup in infrastructure mode)

On your machine, press Menu. Press ▲ or ▼ to choose Network and press OK. (For DCP-J715W, press ▲ or ▼ to choose WLAN and press OK.) Press ▲ or ▼ to choose Setup Wizard and press OK. When Enable WLAN? or Network I/F switched to Wireless. is displayed, press OK to accept. This will start the wireless setup wizard. To cancel, press Stop/Exit.

The machine will search for available SSIDs. If a list of SSIDs is displayed, use the ▲ or ▼ keys to choose the SSID you wrote down in step **11-a** on page 15, then press **OK**. If you are using an authentication and encryption method that requires a Password (Network Key), go to **c**.

If your authentication method is Open System and your encryption mode is None, go to  ${\bf d}.$ 

## 🖉 Note

It will take several seconds to display a list of available SSIDs.

If a list of SSIDs is not displayed, make sure your access point is on. Move your machine closer to the access point and try starting from **a** again.

If your access point is set to not broadcast the SSID, you will have to manually add the SSID name. For details, see the *Network User's Guide* on the documentation CD-ROM.

Enter the Password (Network Key) you wrote down in step **11-a** on page 15. Press ▲, ▼, ◄ or
 to select a letter or number, and press OK.

When you have entered all the characters, press  $\blacktriangle$ ,  $\blacktriangledown$ ,  $\triangleleft$  or  $\succ$  to select  $\bigcirc$  and press **OK**. Then press + (Yes) to apply your settings.

Your machine will now try to connect to your wireless network using the information you have entered.

It may take a few minutes to connect to your wireless network.

A connection result message appears for 60 seconds on the LCD and a wireless LAN report will automatically be printed. If the connection failed, check the error code on the printed report and refer to *Troubleshooting* on page 17.

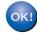

Wireless setup is now complete. A four level indicator at the top of your machine's LCD will show the wireless signal strength of your access point/router.

To install MFL-Pro Suite, continue to step **13**.

For Windows<sup>®</sup> Users:

Now go to

Page 19

For Macintosh Users:

Now go to

Page 21

# Troubleshooting

#### **IMPORTANT**

Please do not contact Brother Customer Service for assistance without the wireless security information. We cannot assist you in locating your network security settings.

### How can I find the wireless security information (SSID and Network Key)

- 1) You should see the documentation provided with your wireless access point/router.
- 2) The initial network name could be the manufacturer's name or the model name.
- 3) If you do not know the security information, please consult the router manufacturer, your system administrator, or internet provider.
- \* The Network Key may also be described as the Password, Security Key or Encryption Key.

### Wireless LAN report

If the wireless LAN report that printed shows that the connection failed, check the error code on the printed report and refer to the following instructions.

| Error code | Recommended Solutions                                                                                                    |  |
|------------|----------------------------------------------------------------------------------------------------|--|
| TS-01      | <ul> <li>The wireless setting is not activated, turn the wireless setting to ON.</li> <li>If a LAN cable is connected to your machine, disconnect it and turn the wireless setting of your machine to ON.</li> </ul>                                                                                                    |  |
|            | On your machine, press Menu.<br>Press ▲ or ▼ to choose Network and press OK.<br>Press ▲ or ▼ to choose WLAN Enable (For DCP-J515W) or Network I/F (For<br>DCP-J715W) and press OK.<br>Press ▲ or ▼ to choose On (For DCP-J515W) or WLAN (For DCP-J715W) and press OK.<br>Press Stop/Exit.                                                                                                    |  |
| TS-02      | <ul> <li>The wireless access point/router cannot be detected.</li> <li>1. Check the following 4 points.</li> <li>Make sure that the wireless access point/router is powered on.</li> <li>Move your machine to an obstruction-free area, or closer to the wireless access point/router.</li> <li>Temporarily place your machine within about one metre from the wireless access point when you are configuring the wireless settings.</li> <li>If your wireless access point/router is using MAC address filtering, confirm the MAC address of the Brother machine is allowed in the filter.</li> <li>If you manually entered the SSID and security information (SSID/authentication method/encryption method/Network Key), the information may be incorrect. Reconfirm the SSID and security information and reenter the correct information as necessary.</li> <li>See How can I find the wireless security information (SSID and Network Key) on page 17 confirm.</li> </ul> |  |

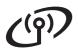

|       | The Authentication/Encryption methods used by the selected wireless access point/router are not supported by your machine.                                                                                                    |                                                                   |  |  |
|-------|----------------------------------------------------------------------------------------------------|-------------------------------------------------------------------|--|--|
|       | For infrastructure mode, change the authentication and encryption methods of the wireless access point/router.<br>Your machine supports the following authentication methods:                                                                                                    |                                                                   |  |  |
|       | authentication method                                                                                                    | encryption method                                                 |  |  |
|       |                                                                                                    | TKIP                                                              |  |  |
|       | WPA-Personal                                                                                                    | AES                                                               |  |  |
|       | WPA2-Personal                                                                                                    | AES                                                               |  |  |
| TS-04 | Open                                                                                                    | WEP<br>None (without encryption)                                  |  |  |
|       | Shared key                                                                                                    | WEP                                                               |  |  |
|       | If your problem is not solved, the SSID or network settings you entered may be incorrect.<br>Reconfirm the wireless network settings.                                                                                                    |                                                                   |  |  |
|       | See How can I find the wireless security information (SSID and Network Key) on page 17 to confirm.                                                                                                    |                                                                   |  |  |
|       | For ad-hoc mode, change the authentication and encryption methods of your computer for the wireless setting.<br>Your machine supports Open authentication method only, with optional WEP encryption.                                                                                                    |                                                                   |  |  |
| TS-05 | The security information (SSID/Network Key) is incorrect.<br>Reconfirm the SSID and security information (Network Key).<br>If your router uses WEP encryption, enter the key used as the first WEP key. Your Brother<br>machine supports the use of the first WEP key only.                                                                                                    |                                                                   |  |  |
|       | See How can I find the wireless security information (SSID and Network Key) on page 17 to confirm.                                                                                                    |                                                                   |  |  |
| TS-06 | The wireless security information (Authentication method/Encryption method/Network Key) is incorrect.<br>Reconfirm the wireless security information (Authentication method/Encryption method/Network Key) in the table of TS-04.<br>If your router uses WEP encryption, enter the key used as the first WEP key. Your Brother machine supports the use of the first WEP key only. |                                                                   |  |  |
|       | See How can I find the wireless security information (SSID and Network Key) on page 17 to confirm.                                                                                                    |                                                                   |  |  |
|       | The machine cannot detect a wir                                                                                                    | reless access point/router that has WPS or AOSS™ enabled.         |  |  |
| TS-07 | If you would like to configure your wireless settings using WPS or AOSS™, you must operate both your machine and the wireless access point/router. Confirm your wireless access point/router supports WPS or AOSS™ and try starting again.                                                                                                    |                                                                   |  |  |
|       | If you do not know how to opera<br>point/router using WPS or AOSS<br>provided with your wireless acce<br>manufacturer of your wireless ac<br>network administrator.                                                                                                    | S <sup>™</sup> see the documentation<br>ess point/router, ask the |  |  |
|       | Two or more wireless access po                                                                                                    | pints that have WPS or AOSS™ enabled are detected.                |  |  |
| TS-08 | <ul> <li>Confirm that only one wireless access point/router within range has the WPS or AO method active and try again.</li> <li>Try starting again after a few minutes in order to avoid interference from other access points.</li> </ul>                                                                                                    |                                                                   |  |  |

## Install the drivers & software (Windows<sup>®</sup> 2000 Professional/XP/XP Professional x64 Edition/ Windows Vista<sup>®</sup>/Windows<sup>®</sup> 7)

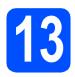

# Before you install

A Make sure that your computer is ON and you are logged on with Administrator rights.

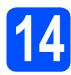

# Install MFL-Pro Suite

- Put the supplied installation CD-ROM into your CD-ROM drive. Follow the on-screen instructions.
- The CD-ROM Top Menu will appear. Click Install MFL-Pro Suite and click Yes if you accept the license agreements. Follow the on-screen instructions.
- C Choose Wireless Network Connection, and then click Next.
- When Firewall/AntiVirus detected screen appears, choose Change the Firewall port settings to enable network connection and continue with the installation.
   (Recommended) and click Next. (Not for Windows<sup>®</sup> 2000 users)

If you are using a firewall other than Windows<sup>®</sup> Firewall see the instructions provided with your firewall software for information on how to add the following network ports.

- For network scanning, add UDP port 54925.
- If you still have trouble with your network connection, add UDP port 137.

Choose your machine from the list, and then click **Next**.

#### 🖉 Note

- If your wireless settings fail, the Wireless Device Setup Wizard will appear during the installation of MFL-Pro Suite. Confirm your settings by following the on-screen instructions. If you encounter this failure, go to step **11-a** on page 15 and setup the wireless connection again.
- If you are using WEP and the LCD displayed Connected but your machine is not found, make sure you entered the WEP key correctly. The WEP key is case sensitive.
- The installation of the Brother drivers will automatically start. The installation screens appear one after another.
- **G** When the **User's Guides** screen is displayed, click **View Manuals on the Web** if you want to download the manuals and follow the on-screen instructions. You can also view the manuals on the documentation CD-ROM.
- When the **On-Line Registration** screen is displayed, make your selection and follow the on-screen instructions.
  - If you do not want to set your machine as the Default printer, uncheck **Set as Default Printer**.

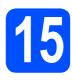

# Finish and restart

- Click Finish to restart your computer. After restarting the computer, you must be logged on with Administrator rights.
- In the Check for Firmware Updates screen, choose the firmware update setting you want and click OK.

### 🖉 Note

Internet access is required for the firmware update.

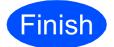

The installation is now complete.

#### Now go to

Proceed to Install Optional Applications on page 22.

### Note

- If you specify an IP Address for the machine, you must set the Boot Method to Static by using the control panel. For more information, see the Network User's Guide on the documentation CD-ROM.
- XML Paper Specification Printer Driver The XML Paper Specification Printer Driver is the most suitable driver when printing from applications that use the XML Paper Specification documents. Please download the latest driver by accessing the Brother Solutions Center at <u>http://solutions.brother.com/</u>

## Install the drivers & software (Mac OS X 10.4.11, 10.5.x, 10.6.x)

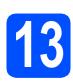

# Before you install

Make sure your machine is connected to the power and your Macintosh is ON. You must be logged on with Administrator rights.

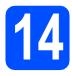

# Install MFL-Pro Suite

- Put the supplied installation CD-ROM into your CD-ROM drive.
- Double-click the Start Here OSX icon to install.
- C Choose Wireless Network Connection, and then click Next.
- C The Brother software will search for the Brother device in your wireless network. If the machine is configured for your network, choose the device you want to install, and then click **Next**.

## 🖉 Note

If your wireless settings fail, the Wireless Device Setup Wizard will appear during the installation of MFL-Pro Suite. Confirm your settings by following the on-screen instructions. If you encounter this failure, go to step **11-a** on page 15 and setup the wireless connection again.

C Please wait, it will take a few seconds for the software to install. After the installation, this window will appear.

Choose your machine from the list, and then click **OK**.

### f When this screen appears, click **Next**.

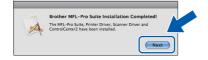

**9** When the **Brother Support** screen appears, click **Close**.

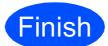

# The installation is now complete.

## 🖉 Note

If you specify an IP Address for the machine, you must set the Boot Method to Static by using the control panel. For more information, see the Network User's Guide on the documentation CD-ROM.

# **Install Optional Applications**

# Windows®

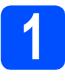

Install FaceFilter Studio/BookScan & Whiteboard Suite supported by Reallusion, Inc

#### **IMPORTANT**

- The machine must be ON and connected to the computer.
- The computer must be connected to the Internet.
- Make sure you are logged on with Administrator rights.
- This application is not available for Windows Server<sup>®</sup> 2003/2008 series.
- Open the top menu again by ejecting and then reinserting the installation CD-ROM or by double-clicking the start.exe program from the root folder.
- The CD-ROM Top Menu will appear. Choose your language and then click Additional Applications.
- C Click the button for the application you want to install.
- Go back to the Additional Applications screen to install more applications.

## Install FaceFilter Studio Help

- To run FaceFilter Studio, go to
   Start/All Programs/Reallusion/
   FaceFilter Studio on your computer.
- Click the Dutton on the upper right corner of the screen.
- C Click Check for updates to go to the Reallusion update web page.
- Click the **Download** button and choose a folder to save the file in.
- Close FaceFilter Studio before you start the installer for FaceFilter Studio Help. Double-click the downloaded file from the folder you specified and follow the on-screen instructions for installation.

### 🖉 Note

To view the complete FaceFilter Studio Help, choose **Start/All Programs/Reallusion/ FaceFilter Studio/FaceFilter Studio Help** on your computer.

# **For Network Users**

## Restore the network settings to factory default

To restore all network settings of the internal Print/Scan server to factory default, please follow the steps below.

- A Make sure the machine is not operating, then disconnect all the cables from the machine (except the power cord).
- Press Menu.
- C Press ▲ or ▼ to choose Network. Press OK.
- C Press ▲ or ▼ to choose Network Reset. Press OK.
- Press + to choose Yes.
- Press + to choose Yes.
- The machine will restart, re-connect cables once this is complete.

## **Entering Text for Wireless Settings**

Press ▲, ▼, ◀ or ► to select a letter, and press OK. Select Ale and press OK to cycle between upper case, lower case or special characters.

#### **Inserting spaces**

To enter a space, choose special characters. Then press  $\blacktriangle$ ,  $\lor$ ,  $\triangleleft$  or  $\triangleright$  to select  $\square$ , and press **OK**.

#### **Making corrections**

If you entered an incorrect letter and want to change it, press  $\blacktriangle$ ,  $\forall$ ,  $\triangleleft$  or  $\triangleright$  to select  $\checkmark$  or  $\triangleright$ . Press **OK** several times to move the cursor under the incorrect character. Then press  $\blacktriangle$ ,  $\forall$ ,  $\triangleleft$  or  $\triangleright$  to select  $\checkmark$ , and press **OK**. Re-enter the correct letter.

#### Trademarks

The Brother logo is a registered trademark of Brother Industries, Ltd.

Brother is a registered trademark of Brother Industries, Ltd.

Multi-Function Link is a registered trademark of Brother International Corporation.

Windows Vista is either a registered trademark or a trademark of Microsoft Corporation in the United States and other countries.

Microsoft, Windows, Windows Server and Internet Explorer are registered trademarks of Microsoft Corporation in the United States and/or other countries.

Apple, Macintosh and Safari are trademarks of Apple Inc., registered in the United States and other countries.

FaceFilter Studio is a trademark of Reallusion, Inc.

AOSS is a trademark of Buffalo Inc.

Wi-Fi, WPA, WPA2, Wi-Fi Protected Access and Wi-Fi Protected Setup are either trademarks or registered trademarks of Wi-Fi Alliance in the United States and/or other countries.

Each company whose software title is mentioned in this manual has a Software License Agreement specific to its proprietary programs.

## Any trade names and product names of companies appearing on Brother products, related documents and any other materials are all trademarks or registered trademarks of those respective companies.

#### **Compilation and Publication**

Under the supervision of Brother Industries, Ltd., this manual has been compiled and published, covering the latest product descriptions and specifications.

The contents of this manual and the specifications of this product are subject to change without notice.

Brother reserves the right to make changes without notice in the specifications and materials contained herein and shall not be responsible for any damages (including consequential) caused by reliance on the materials presented, including but not limited to typographical and other errors relating to the publication.

#### **Copyright and License**

©2010 Brother Industries, Ltd. All rights reserved. This product includes software developed by the following vendors: ©1983-1998 PACIFIC SOFTWORKS, INC. This product includes the "KASAGO TCP/IP" software developed by ZUKEN ELMIC, Inc. ©2008 Devicescape Software, Inc.

### BROTHER CREATIVECENTER

Get inspired. Double-click the Brother CreativeCenter icon on your desktop to access a FREE web site with many ideas and resources for personal and professional use.

http://www.brother.com/creativecenter/

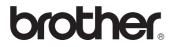